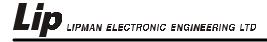

# NURIT 3000 3010

POS/EDC TERMINAL

**USER MANUAL** 

# NURIT 3000 3010

#### POS/EDC TERMINAL

### **USER MANUAL**

#### NOTICE

The information contained in this publication is for informational purposes only and subject to change without notice. It does *not* represent a commitment on the part of Lipman USA Inc. or Lipman Electronic Engineering Ltd.

No part of this publication may be reproduced, transmitted, transcribed, stored in a retrieval system, or translated to any language in any form by any means without the prior written permission of Lipman.

Copyright © 1999 by Lipman Electronic Engineering Ltd. All rights reserved.

#### **TRADEMARKS**

Trademarks and trade names contained in this manual belong to their respective companies.

LIPMAN USA INC. 50 Gordon Drive Syosset, NY 11791 Tel: (1) 516484-9898 Fax: (1) 516484-9057

E-mail: nuritsys@lipmanusa.com

January 1999 Original Publication No. 082-32-001

#### WARNING

Changes  $\sigma$  modifications to this unit not expressly approved by the party responsible for compliance could void the user's authority to operate the equipment.

#### FCC compliance statement

This equipment has been tested to be found to comply with the limits for class A digital device, pursuant to Part 15 of the FCC Rules. Operation is subject to the following conditions: (1) This device may not cause harmful interference, and (2) this device must accept any interference received, including interference that may cause undesired operation. Class A limits are designed to provide reasonable protection against harmful interference in a residential installation. This equipment generates, uses and can radiate radio frequency energy and, if not installed and used in accordance with the instructions, may cause interference to radio communications. However, there is no guarantee that interference will not occur in a particular installation. If this equipment does cause harmful interference to radio or television reception, which can be determined by turning the equipment off and on, the user is encouraged to try to correct the interference by one or more of the following measures:

- · Reorient or relocate the receiving antenna.
- Increase the separation between the equipment and the receiver.
- Connect the equipment into an outlet on a circuit different from that to which the receiver is connected.
- · Consult your dealer or an experienced technician for help.

#### **FCC** requirements

The Federal Communications Commission (FCC) has established rules permitting this device to be directly connected to the telephone network. Standardized jacks are used for these connections. This equipment should not be used on party or coin lines.

If this devise is malfunctioning, it may be causing harm to the telephone network; this devise should be disconnected until the source of the problem can be determined and until repair has been made. If this is not done, the telephone company may temporarily disconnect service.

The telephone company may make changes in its technical operations and procedures; if such changes affect the compatibility or use of this devise, the telephone company is required to give adequate notice of the changes. You will be advised to file a complaint with the FCC.

If the telephone company requests information on what equipment is connected to their lines, inform them of:

One. The telephone number this unit is connected to

Two. The ringer equivalence number: 0.3B

Three. The USOC jack required: RJ-11C

Four. The FCC Registration number: 3D7ISR-25066-DT-E

The Ringer Equivalence Number (REN) is used to determine how many devices can be connected to your telephone line. In most areas, the sum of the RENs of all devices on any one line should not exceed five (5). If too many devices are attached, they may not ring properly.

#### LIPM AN USA - NURIT 3000/3010 Limited Warranty

**Lipman USA Inc.** will repair this product with new or rebuilt parts, free of charge, in the U.S.A. for one (1) year from the date of original purchase in the event of a defect in materials or workmanship.

Carry-in or mail-in service in the continental U.S.A. can be obtained during the warranty period from our N.Y. Service Center or call 1-800-4-LIPMAN toll free. In New York State call (516) 484-9898.

This warranty is extended only to the original purchaser. A purchase receipt or other proof of date of original purchase will be required in order to exercise your rights under this warranty.

This warranty only covers failures due to defects in materials or workmanship which occur during normal use. It does **not** cover damage which occurs in shipment; failures which are caused by products not supplied by Lipman USA; or failures which result from accident, misuse, abuse, neglect, mishandling, misapplication, alteration or modification; service by anyone other than the Lipman USA Service Center or accredited service centers, or damage that is attributable to acts of God.

#### **Limits and Exclusions**

There are no express warranties except as listed above.

LIPMAN USA SHALL NOT BE LIABLE FOR INCIDENTAL OR CONSEQUENTIAL DAMAGES RESULTING FROM THE USE OF THIS PRODUCT, OR ARISING OUT OF ANY BREACH OF THIS WARRANTY. ALL EXPRESSED AND IMPLIED WARRANTIES, INCLUDING THE WARRANTIES OF MERCHANTABILITY AND FITNESS FOR A PARTICULAR PURPOSE, ARE LIMITED TO THE APPLICABLE WARRANTY PERIOD SET FORTH ABOVE.

Some states do not allow the exclusion or limitation of incidental or consequential damages, or limitations on how long an implied warranty lasts, therefore some of the above exclusions or limitations may not apply to you.

This warranty gives you specific legal rights, and you may also have other rights, which vary from state to state.

If a problem with this product develops during or after the warranty period, you may contact your dealer or Service Center. If the problem is not handled to your satisfaction, then write to:

LIPMAN UŚA INC., 50 Gordon Drive, Syosset, NY 11791

E-mail: nuritsys@lipmanusa.com

Tel: (516)-484-9898 FAX: (516)484-9057.

#### If you ship the product

Carefully pack and send the package prepaid, adequately insured and preferably in the original carton. Attach a postage-paid letter to the outside of the package detailing the complaint.

outside of the package detailing the complaint.

PLEASE NOTE: SHIPMENT MUST BE SENT TO AN AUTHORIZED

DEALER OR SERVICE CENTER ONLY. PRODUCTS SHIPPED TO

OTHER LOCATIONS WILL BE RETURNED AT OWNERS EXPENSE.

CONTACT YOUR DEALER FOR THE CORRECT ADDRESS.

## For your future reference

| SERIAL NO.                        | DATE OF PURCHASE |
|-----------------------------------|------------------|
| (found on the bottom of the unit) |                  |
| NAME OF DEALER                    | DEALER'S ADDRESS |
|                                   |                  |
|                                   |                  |

# USER SAFETY INSTRUCTIONS

When using this NURIT, basic safety precautions as below should always be followed to reduce the risk of fire, electric shock, or personal injury.

The following safety instructions are based on those provided by Underwriters Laboratories Inc. U.S.A.

- 1. **Read** and **understand** all instructions.
- 2. Follow all warnings and instructions marked on this unit.
- Unplug this unit from wall outlets before cleaning. Do not use liquid or aerosol cleaners. Use a damp cloth for cleaning and/or a soft brush.
- 4. **Do not** use this unit near water.
- Place this unit on a stable surface. Serious damage may result if the unit falls.
- 6. Do not cover slots and openings of the unit, for they are provided for ventilation and protection against overheating. Never place the unit near radiators, or in a place where proper ventilation is not provided.
- 7. Use only the power source as marked on the unit. If you are not sure of the type of the power supply to your home, consult your dealer or local Power Company.
- Do not place objects on the power cord. Install the unit where no one can step on the cord.
- Do not overload wall outlets and extension cords as this can result in the risk of fire or electric shock.
- 10.Never push any objects into this unit through slots (other than those specifically meant for credit, debit or smart cards) as they may result in risk of fire or electric shock. Never spill any liquid on the unit.
- 11.To reduce the risk of electric shock, do not disassemble this unit,

but take it to a qualified serviceperson when some service or repair work is required. Opening or removing covers may expose you to dangerous voltages or other risks. Incorrect re-assembly can cause electric shock.

- 12. **Unplug** this unit from the wall outlet and refer servicing to qualified service personnel under the following conditions:
  - When the power supply cord or plug is damaged or frayed.
  - Liquid has been spilled into the unit.
  - Unit has been exposed to rain or water.
  - Unit does not work normally, when following the operating instructions.
  - Unit has been dropped or damaged.
  - Unit exhibits a distinct change in performance.
- 13. During thunderstorms, **disconnect** telephone line, if possible. There may be a remote risk of electric shock from lightning.
- 14. **Never** install telephone wiring during a lightning storm.
- 15.Never install telephone jacks in wet locations unless the jack is specifically designed for wet locations.
- 16. Never touch non-insulated telephone wires or terminals unless the telephone line has been disconnected at the network interface.
- 17. Use caution when installing or modifying telephone lines.
- 18. When in the vicinity of a gas leak, **do NOT** use a stand-alone telephone or a telephone connected to a NURIT terminal to report such a leakage.

#### CONVENTIONS

Notes, cautions and warnings are used like this:

"Notes" contain helpful hints and other important information that will help you get better use from your NURIT.

"Cautions" provide information about procedures which, if not observed, could result in damage to the NURIT or other equipment.

"Warnings" mean failure to follow specific procedures and practices may result in personal injury.

## **FOREWORD**

Thank you for purchasing a NURIT POS/EDC terminal. You now own one of the most advanced electronic point-of-sale (POS) devices manufactured today.

This manual explains how to use the NURIT terminal. To fully utilize the features of your terminal, take some time to familiarize yourself with this manual and the terminal itself.

Please store this manual in a safe place for future reference.

#### NOTE

This publication could include technical or typo-graphical errors. Changes are periodically made to our publications; these changes will be incorporated in future editions.

## **CONTENTS**

| CHAPTER 1 OPERATION 1        | Report Setup                   |
|------------------------------|--------------------------------|
| OPERATIONAL                  | MERCHANT PARAMS 20             |
| OVERVIEW1                    | Authorizations (Transaction    |
| Setting Time and Date1       | Types) 20                      |
| Performing a Sale1           | Authorizations (Card Types) 22 |
| Credit Return2               | Security Levels                |
| Verify2                      | Edit Header/Trailer 29         |
| Forced Transaction3          | Set Cash EDC 30                |
| Voids3                       | Surcharge Rate 3               |
| Void a Credit Sale3          | Set Batch Time 32              |
| Void a Return4               | Server ID/Invoice 33           |
| Void a Forced Sale4          | Site ID 34                     |
| Debit Transactions5          | MERCHANT OPTIONS 34            |
| Debit Sale5                  | Paper Type 34                  |
| Debit Return6                | No Paper Mode 35               |
| Debit Forced Sale, Void      | Buzzer Set 36                  |
| Sale/Return/Forced, and      | Operation Mode3                |
| Verify6                      | Prints Disclaimer              |
| Check Verify7                | Menu Type 39                   |
| Electronic Benefits Transfer | Set Halo4                      |
| (EBT)7                       | Print Setup42                  |
| Cash Transactions8           | HOST PARAMETERS 43             |
| Phone Card Activation9       | Host Parameters 43             |
| Batching9                    | Host Phones 44                 |
| Auto Close10                 | Print EDC Setup 40             |
| CHAPTER 2 MENU11             | SYSTEM OPTIONS 40              |
| REPORTS11                    | Set Time and Date4             |
| Default Report11             | Edit PIN key48                 |
| Current Report12             | Select Master Key 49           |
| History Report14             | Set Batch Number 50            |
| Display Transaction16        | Edit Database 5                |
| Last Receipt17               | Working Mode (Retail           |
| Performance report17         | Application)54                 |
|                              |                                |

#### 082-32-001

| Working Mode (Restaurant | power 67                     |
|--------------------------|------------------------------|
| Application)55           | "NO LINE" appears on the     |
| Test Mode59              | display 67                   |
| Pre-dial Call56          | Printer does not function    |
| PIN Pad Function         | properly 68                  |
| PIN Pad Config           | Card reader not working 68   |
| DOWNLOAD                 | Possible PIN pad error 68    |
| PARAMETERS61             | Receipt prints "CANCELED" 68 |
| COMMUNICATION62          | APPENDIX A 69                |
| Minimum Retries62        | PHONE CARD69                 |
| Dial: Tone/Pulse63       | REPORTS FOR PHONE            |
| Exchange Prefix64        | CARD 70                      |
| Gateway65                | APPENDIX B 73                |
| Suffix65                 | NURIT 3000/3010/3010         |
| Via Line/Radio66         | QUICK REFERENCE MENU         |
| DIAGNOSTICS66            | <i>TABLE</i> 73              |
| CHAPTER 3 BASIC          | APPENDIX C 77                |
| TROUBLESHOOTING67        | INSTALLING/REMOVING          |
| NURIT seems to have no   | PAPER ROLL 77                |

## CHAPTER

#### 1

### **OPERATION**

#### **OPERATIONAL OVERVIEW**

This chapter explains the various instructions required in operating the NURIT 3000/3010 POS/EDC Terminal. The terminal keyboard allows for selecting specific transaction types, entering of data, and performing various functions. In this manual, transactions, operations, and specific functions available with the NURIT 3000/3010 is explained.

#### Setting Time and Date

If the time and date need to be adjusted in the NURIT 3000/3010, it can be changed manually. Please refer to page 39 for the correct procedure.

#### Performing a Sale

To perform a credit card sale:

- At the CREDIT....SALE, ACCOUNT ?, prompt, swipe the credit card, or manually key in the account number and expiration date.
- The terminal will prompt to enter in the amount (DO NOT PRESS THE DECIMAL POINT).
- The terminal will then dial, process, give an approval code, and print a receipt that reads SALE on top.

#### Credit Return

A refund to a customer's credit card account can be done if the original sale is from a different batch (if the sale and refund are in the same batch refer to page 3 - Voids ), otherwise, a refund is done as follows:

- 1. At **CREDIT.....SALE**, **ACCOUNT** ?, press <*RETURN>*. Terminal should read: **CREDIT.....RETURN**, **ACCOUNT** ?
- 2. Swipe the card, or key in the account number manually.
- 3. Key in the amount to be refunded, and press < ENTER>.
- Terminal will then prompt you to enter an authorization number. Key in the original six digit approval code on the sale receipt, and press < ENTER>.
- 5. The terminal will print a receipt that reads **RETURN** on top.

#### Verify

This function is used to ensure that a customer has adequate funds on their credit card (THIS DOES NOT CHARGE THE CUSTOMER'S ACCOUNT).

- At CREDIT....SALE, ACCOUNT ?, press < VERIFY>. Terminal should display: CREDIT...VERIFY, ACCOUNT ?
- Swipe the credit card, or key in the account number and expiration date manually.
- 3. Type in the amount to be verified, and press <*ENTER*>.
- 4. The terminal will dial and process the transaction.
- 5. A receipt will print, and read **VERIFIED** on top.

NOTE: The authorization number given during the verification, can be used for a Forced Sale. There is no need to call for a second authorization.

#### Forced Transaction

When voice authorization has been obtained on a customer's credit card, a Forced Sale should be done to process the transaction.

- At CREDIT.....SALE, ACCOUNT ? press < FORCED>. The terminal will display: CREDIT..... FORCED, ACCOUNT?
- Swipe the card, or key in the account number and expiration date manually.
- 3. Enter in the amount that has already been authorized and press < ENTER>.
- 4. The terminal will then prompt to enter the authorization number that was obtained through voice authorization.
- 5. The terminal will then display, "APPROVED." A receipt will print and read **TICKET ONLY** on top.

NOTE: Since an authorization has already been obtained, there is no need for the terminal to dial out for a second approval. This is also dependent on the host protocols. However, the customer does have to sign the receipt.

#### **VOIDS**

#### Void a Credit Sale

A void of a credit card sale can be done, if the original sale was performed in the same batch. To void a transaction:

- At CREDIT.....SALE, ACCOUNT ?, press <VOID>.
   Terminal should display: CREDIT....VOID/SALE, ACCOUNT ?
- Swipe the credit card or key in the account number and expiration date manually.
- 3. Enter in the amount of the SALE to be voided, and press *<ENTER>*. Depending on how your terminal has been programmed, the terminal may, or may not dial for an approval.

#### Void a Return

A Void Refund is done, if the original return is from the same batch. If the refund is from a different batch, you will not be able to perform a void return, (check with your processing bank for instructions on handling the transaction), otherwise, a void refund is done as follows:

- 1. At CREDIT.....SALE, ACCOUNT ?, press <*VOID>* twice. Terminal will display: CREDIT....VOID/ RTRN, ACCOUNT ?
- Swipe the credit card or key in the account number and expiration date manually.
- 3. Enter in the amount of the RETURN to be voided, and press <*ENTER*>.
- 4. The terminal will display "APPROVED" and print a receipt. Depending on how your terminal has been programmed, the terminal may or may not dial for an approval.

#### Void a Forced Sale

A void of a credit forced sale is done if the original forced sale was performed in the same batch. (If the forced sale is from a different batch refer to page 1 - RETURN ), otherwise, a Void Forced Sale is done as follows:

- 1. At **CREDIT.....SALE**, **ACCOUNT** ?, press <*VOID>*. Terminal will display: **CREDIT.....VOID/FRCD**, **ACCOUNT** ?
- Swipe credit card or key in account number and expiration date manually.
- 3. Enter in amount of FORCED SALE to be voided and press < ENTER>.
- 4. Terminal will display "APPROVED" and print a receipt. Depending on how your terminal has been programmed, the terminal may or may not dial in for an approval. Void Forced is used only to void a transaction with "TICKET ONLY" printed on top of the original receipt.

Follow the steps in Chapter 2, on page 43 to void by transaction number.

#### **DEBIT TRANSACTIONS**

A debit transaction can only be done using a bank issued debit card, and there must be a PIN pad connected to the terminal.

#### Debit Sale

Follow these steps to process a debit card:

- 1. At **CREDIT.....SALE**, **ACCOUNT** ?, press <*ENTER*>, until your terminal displays: **DEBIT...SALE**, **ACCOUNT** ?
- 2. Swipe the debit card (debit account numbers can *NOT* be keyed in manually). It must be swiped.
- 3. Key in the amount of the sale, and press < ENTER>.
- 4. The terminal will prompt to enter in a **CASH BACK** amount. If the customer does not want to get cash back, press *<ENTER>* to bypass this option.
- The terminal will display: PLEASE ENTER PIN ON THE PIN PAD>>. PIN pad will beep and prompt the customer to enter PIN number on the pad.
- 6. The terminal will dial, process, and print receipt.

#### Debit Return

Please keep in mind, that this transaction is host specific. Therefore, this transaction may not be available.

- 1. At CREDIT.....SALE, ACCOUNT ?, press <*ENTER*>, until your terminal displays: DEBIT...SALE, ACCOUNT ?
- Press < RETURN>. Terminal will display: DEBIT....RETURN, ACCOUNT.
- Swipe the debit card (debit account numbers can NOT be keyed in manually). It must be swiped.
- 4. Key in the amount of the return, and press < ENTER >.
- 5. The terminal will then prompt to enter the authorization from the original sale receipt. Key in six digit code and press *<ENTER*>.
- 6. The terminal will display: **PLEASE ENTER PIN ON THE PIN PAD>.** PIN Pad will beep and prompt the customer to enter the PIN number on the pad.
- The terminal will dial, process, and print receipt reading RETURN at the top.

#### Debit Forced Sale, Void Sale/Return/Forced, and Verify

These transaction types are not available with most host processors.

#### CHECK TRANSACTIONS

To perform a check transaction, follow these steps:

- 1. At CREDIT.....SALE, ACCOUNT ? press < ENTER > until the terminal displays: CHECK... VERIFY, AMOUNT?
- 2. Enter the amount of the check, and press < ENTER >.
- Enter the MICR number (this number is usually the account number on the bottom of the check), or feed check through a check reader. The terminal will prompt different information depending on the check host.
- 4. Press < ENTER >. Terminal will print receipt.

#### **ELECTRONIC BENEFITS TRANSFER (EBT)**

A special EBT card must be used to perform a sale or receive cash. Follow these steps to process an EBT card:

- 1. At **CREDIT.....SALE**, **ACCOUNT** ?, press <*ENTER*> until your terminal displays: **EBT ...SALE**, **ACCOUNT**?
- Swipe the EBT card, or manually enter the account number including the expiration date, or if required, the 'GEN' number.
- 3. Terminal will display:
  - 1. FOODSTAMP
  - 2. CASH BENEFIT
- Make selection by pressing correct numbered key. Terminal will display: EBT....SALE, AMOUNT 0.00
- 5. Enter in the amount of the sale and press *ENTER*>.
- If option 2, CASH BENEFIT was selected, terminal will prompt to enter in a cash back amount. If the customer does

not want to receive cash back, press *<ENTER>* to bypass this option.

- 7. The terminal will display: **PLEASE ENTER PIN ON PIN PAD**, and PIN pad will beep to prompt the customer to enter the PIN number on the pad.
- 8. The terminal will dial, process, and print out a receipt.

#### **CASH TRANSACTIONS**

The Cash EDC mode must be turned on, to perform cash transactions. Refer to Chapter 2, page 24.

#### To perform a Cash Sale:

- 1. At **CREDIT.....SALE**, **ACCOUNT** ?, press <*ENTER*> until your terminal displays: **CASH ...SALE**, **AMOUNT**?
- 2. Key in the amount of the sale and press *<ENTER>*. Terminal will print receipt.

#### To perform a Cash Return:

- 1. At CREDIT.....SALE, ACCOUNT ?, press <*ENTER*> until your terminal displays: CASH ...SALE, AMOUNT?
- 2. Press the <*RETURN*> key.
- Key in the amount of the return. Terminal will print a receipt.

NOTE: Transaction types Void Sale, Void Return, Void Forced, Forced, and Verify are not applicable with Cash EDC.

#### Phone Card Activation

To Activate a Phone Card:

- At CREDIT.....SALE, ACCOUNT ?, press < ENTER> until your terminal displays: PHONE CARD, SWIPE CARD?
- 2. Swipe Phone Card to be activated.
- 3. Key in amount of activation and press < ENTER >.
- 4. Key in Clerk Number and press < ENTER >.
- 5. Confirm correct amount for activation and press < ENTER >.
- Terminal will dial, and print receipt with confirmation of activation.

NOTE: Transaction types Void Sale, Void Return, Void Forced, Return, Forced, and Verify are not applicable with Phone Card Activation

#### Batching

To perform a batch release, or settlement of transactions stored in the NURIT 3000/3010 memory, the following must be done at the end of each work day:

- 1. At CREDIT.....SALE, ACCOUNT ?, press < FUNC.>.
- 2. Terminal will display:

#### **CHOOSE A FUNCTION**

- 1. REPORT 3. REVIEW 2. BATCH 4. FIND
- Press <ENTER> to see the list of hot keys.
- 3. Press <2>. Terminal will display:
  - 1. **CREDIT HOST** (host name)
  - **2. DEBIT HOST** (host name)
  - 3. **EBT HOST** (host name)

4. Press the correct numbered key. Terminal will dial out to the host processor. If batch was approved, a batch response will print, and a current report will be generated.

#### Auto Close

If a terminal is programmed for auto batch, the host will close the batch automatically each night, at a specific time, and print a batch report. However, the report will only clear at the time of the first attempted sale, after your set batch time. Although your terminal will be programmed for auto batch, you may still have the option to batch manually.

## CHAPTER

### **MENU**

The NURIT 3000/3010 has a menu with several options that control some of the terminal's basic operational functions, and can be manually changed (refer to Appendix B). The menu is divided into main menus and sub-menus that can be accessed by pressing the *<MENU/ESC>*key.

- 1. At the **CREDIT.....SALE**, **ACCOUNT** ?, prompt, press <*MENU/ESC>*.
- 2. Press the number of the Main Menu to be viewed (the terminal will automatically take you into the sub-menu), or you can use the *<RETURN>* and *<FORCED>* keys to scroll through the options and menus.

#### **REPORTS**

The first menu in the NURIT 3000/3010 is the Report Menu, which generates six different types of reports; Default Report, Current Report, History Report, Display Transactions, and Last Receipt. Pressing *MENU/ESC>* at the **CREDIT.....SALE, ACCOUNT?** prompt, will access this menu.

#### Default Report

This is a report of the terminal's daily transactions, which has been customized, or has set defaults from the Current Report (see Current Report on the following page).

1. Terminal will display:

#### M ENU SCREEN:

- 1. Reports
- 2. Merch. Params
- 3. Merch. Options

2. You will notice that the first menu is already highlighted. The <FORCED> and <RETURN> keys can be used to scroll up and down the menu. To enter the Report menu, press < **ENTER** > to make selection. Terminal will display:

#### **REPORTS**

- **Default Report**
- 2. Current Report
- 3. **History Report**
- Press < ENTER>. Terminal will print a defaulted current report.

#### **Current Report**

Current report will print the terminal's daily transactions, and can be customized with specific options. This is where the Default Report

- 1. At MENU SCREEN: 1. REPORTS, press < ENTER>.
- 2. Terminal will display:

#### REPORTS:

- Default Report
   Current Report
- 3. History Report

Using the <FORCED> key, scroll down to number 2. **Current Report** 

3. Press < ENTER >. Terminal will display: CUR. REPORT TYPE:

- 1. Condensed Rprt
- 2. Short Report
- 3. Journal Report

- 4. The terminal will display four options; use the <FORCED> key to scroll through the options, or press the corresponding number:
  - 1. Condensed Report will print transaction number, card type, transaction type, last four digits of the account number, and amount of sale.
  - 2. Short Report will print type of transaction, and amount of sale.
  - 3. **Journal Report** will print a full copy of transaction.
  - **4. Totals Only** will print daily totals only
- 5. When you have highlighted the type of current report, press < ENTER >, terminal will display:

#### CHOOSE EDC TYPE:

- ALL 1.
- CREDIT 2.
- DEBIT

Highlight the selection using the <FORCED> and press <**ENTER**> to make selection.

Terminal will display:

#### ENTER CARD TYPE:

- ALL 1.
- 2. VISA
- 3. MasterCard

Use the <FORCED> key to highlight the selection needed and then press < ENTER >.

8. Terminal will display:

#### SORT METHOD BY:

- By Trans #
   By Card Ty By Card Type
- 3. By Clerk ID

Use the <FORCED> key to highlight the selection and press <*ENTER*>.

9. Terminal will display:

#### CHOOSE TRAN. TYPE:

- 1. ALL
- 2 SALE
- 3. FORCED

Use the **FORCED**> key to highlight the selection and press **ENTER**>. There will be eight different transaction types.

 Terminal will display: Set Cur. Defaults, ENTER=Yes, ESC=No. This will customize the Default Report.

#### History Report

This report will allow you to print previous batch totals from the last 30 days. You can print a total report of several batches, or you can print a report showing totals per batch. To do so, follow these steps:

- 1. At MENU SCREEN: 1. REPORTS, press < ENTER >.
- 2. Terminal will disp lay:

#### REPORTS:

- 1. Default Report
- 2. Current Report
- 3. History Report
- 3. Using the *<FORCED>* key, highlight number **3. HISTORY REPORT.**
- Press < ENTER>. Terminal will display: FROM BATCH
  DATE: MM/DD/YY. Terminal will always display first of the
  month.
- 5. Press *ENTER* to keep date shown, or type in the date needed for a specific batch.
- 6. Terminal will display: TO BATCH DATE: MM/DD/YY.

7. Type in the desired date, and terminal will display:

#### HISTORY REPORTS:

- 1. **Total**
- 2. Per Batch

Use the <FORCED> key to highlight desired selection, and press < ENTER >.

Terminal will display:

#### CHOOSE EDC TYPE:

- 1. ALL
- CREDIT 2.
- 3. DEBIT

Use the <FORCED> key to highlight desired selection, and press <**ENTER**>.

Terminal will display: **ENTER CARD TYPE:** 

- 1. ALL
- VISA 2.
- 3. Master Card

Use the <FORCED> key to highlight desired selection, and press < ENTER >.

10. Terminal will display:

#### ENTER TRAN. TYPE:

- 1. ALL
- 2. **TOTALS ONLY**
- SALE 3.

Use the < FORCED > key to highlight desired selection, and press < ENTER >.

#### Display Transaction

This option will allow you to view daily transactions on the terminal display. You can view these transactions several ways. To do so, follow these steps:

- 1. At MENU SCREEN:
  - 1. Reports
  - 2. Merch. Params
  - 3. Merch. Options

Highlight **Reports**, and press <*ENTER*>.

2. Terminal will display:

#### REPORTS:

- 1. Default Report
- 2. Current Report
- 3. History Report

Using the  $\langle FORCED \rangle$  key to highlight number **4. DISPLAY TRANS**, and press  $\langle ENTER \rangle$ .

3. Terminal will display:

#### DISPLAY TRANS:

- 1. Scroll All
- 2. By Invoice #
- 3. By Clerk #

Using the *<FORCED>* key highlight one of the options and press *<ENTER>* to make selection.

4. Terminal will display:

#### CHOOSE EDC TYPE:

- 1. CREDIT
- 2. DEBIT
- 3. EBT

Use the *<FORCED>* key to highlight an EDC type, and press *<ENTER>* to make selection.

5. Terminal will display the following:

## #001 SL 1.00 54997444444444400

Terminal displays the transaction number, transaction type, transaction amount, and card number. Use the *<FORCED>* key to scroll through transactions.

#### Last Receipt

This option will print a copy of the last transaction. If a report was the last printed item, this option cannot be used to print a copy of last transaction. To print copy of last transaction:

- 1. At M ENU SCREEN:
  - 1. Reports
  - 2. Merch. Params
  - 3. Merch. Options
- 2. Press *ENTER*>, terminal will display:

#### REPORTS:

- 1. Default Report
- 2. Current Report
- 3. History Report
- 4. Display Transaction

Using the  $\langle FORCED \rangle$  key, scroll down to number **5. LAST RECEIPT** and press  $\langle ENTER \rangle$ .

3. Terminal will automatically print copy of last receipt.

#### Performance Report

This option will print a report listing the percentages of denials, approvals, swipes, manual entries, etc.

- 1. At M ENU SCREEN:
  - 1. Reports
  - 2. Merch. Params
  - 3. Merch. Options
  - 4. Host Params

Highlight 1. Reports and press < ENTER >.

Terminal will display:

#### **REPORTS**

- 1. Default Report
- 2. Current Report 3. History Report
- 4. Display Transaction

Using the <FORCED> key, scroll down to number 6. **PERFORM ANCE** and press  $\langle ENTER \rangle$ .

3. Terminal will display:

## CHOOSE EDC TYPE: 1. CREDIT

- 2. DEBIT
- 3. EBT

Highlight a selection by using the <FORCED> key and press <*ENTER*>.

- 4. Terminal will display: Reset perf. Rprt?, ENTER=Yes, **ESC=No**. Terminal is prompting if you would like to eset performance report.
- 5. If YES is selected, terminal will display: Manager Card or ESC for Password.
- 6. Press <**MENU/ESC**>. Terminal will display: ENTER PASSWORD:
- 7. Type in a password, and press < ENTER >.

#### Report Setup

This menu give the option of having Visa and MasterCard print together (Default) or separately.

- 1. At MENU SCREEN:
  - 1. Reports
  - 2. Merch. Params
  - 3. Merch. Options
  - 4. Host Params

Highlight **1. Reports** and press <*ENTER*>.

2. Terminal will display:

#### **REPORTS**

- 1. Default Report
- 2. Current Report
- 3. History Report
- 4. Display Transaction

Using the  $\langle FORCED \rangle$  key, scroll down to number **7. REPORT SETUP** and press  $\langle ENTER \rangle$ .

3. Terminal will display:

#### Vis/Mstr Setup:

- 1. Separately
- 2. Together

Highlight a selection by using the  $\langle FORCED \rangle$  key and press  $\langle ENTER \rangle$ .

4. Terminal will return to the MENU SCREEN. Press < MENU/ESC> to return to idle prompt.

#### **MERCHANT PARAMS**

This menu contains nine different functions that can be changed manually, if necessary. The first function available is Authorizations, which allows specific card types, and transaction types to be enabled and disabled.

#### Authorizations (Transaction Types)

This allows transaction types, such as Sales, Returns, Voids, etc. to be turned off, or on. At CREDIT ..... SALE, ACCOUNT ?, press <MENU/ESC>:

1. Terminal will display:

#### MENU SCREEN:

- Reports
- 2. Merch. Params
- 3. Merch. Options
- 4. Host Params
- 2. Press <2>. Terminal will display: MERCHANT PARAMS

- **Authorizations**
- **Security Level** 2.
- 3. **Edit Header**
- **Edit Trailer**
- 3. Press *ENTER*>. Terminal will display:
  - 1 TRANS TYPES
  - 2- CARD TYPES
- Press <1>. Terminal will display: Manager Card or ESC for Password
- 5. Press <**MENU/ESC**>. Terminal will display: ENTER PASSWORD. Customer Service must be called to obtain the password.

6. Once password is entered, terminal will display:

#### CHOOSE EDC TYPE:

- CREDIT
- 2. DEBIT
- EBT

Use the  $\langle FORCED \rangle$  to highlight selection and press  $\langle ENTER \rangle$ .

7. Terminal will display:

#### **CREDIT**

- 1. FORCED (EN), (DIS), or (MGR)
- 2. VERIFY (EN), (DIS), or (MGR)
- 3. RETURN (EN), (DIS), or (MGR)
- 8. Use the *FORCED* to highlight an option and press *ENTER*.
- 9. Terminal will display:

#### CREDIT FORCED

- Disabled transaction is disabled, and can not be performed
- 2. Always Enabled transaction is always enabled
- Manager Only transaction can only be performed with a manager card.

Use *FORCED*> key to highlight option and press *ENTER*> to make selection. Terminal will always return to this prompt after every selection.

Scroll to next transaction type, and follow same procedure.
 When all changes are completed, press MENU/ESC> four times to exit menu.

#### Authorizations (Card Types)

This allows card types, such as Visa, MasterCard, and Discover card to be disabled:

- 1. At CREDIT.....SALE, ACCOUNT ?, press < MENU/ESC>.
- Terminal will display:

#### MENU SCREEN:

- 1. Reports
- Merch. Params 2.
- Merch. Options 3.
- 3. Press <2>. Terminal will display:

#### MERCHANT PARAMS

- **Authorizations**
- 2. Security Level
- 3. Edit Header
- 4. Press *ENTER*>. Terminal will display:

1-TRANS TYPES

2- CARD TYPES

5. Press <2>. Terminal will display: Technic. Card or ESC for Password

- 6. Press <MENU/ESC>. Terminal will display: ENTER PASSWORD. Customer Service must be called to obtain password.
- 7. Once password is entered the terminal will display:

#### **CHOOSE CARD TYPE:**

- 1. VISA(+) or (-)
- 2 Master Card (+) or (-)
- 3. AMEX (+) or (-)

Use the <FORCED> key to highlight the option and press <**ENTER>** to make selection.

8. Press < ENTER> to make selection, and terminal will display:

#### VISA+

- 1. **Disabled** (+) credit card type is always enabled
- 2. Always Enabled (-) credit card type is disabled, and can not be processed
  - Use the **<**FORCED> key to scroll to the option needed, and press **<**ENTER> to make selection.
- Terminal will display: CREDIT 1. FORCED (+), or (-).
   Terminal will always return to this prompt, after every selection.
- Scroll to next card type, and follow same procedure. When finished making all changes, press <<u>MENU/ESC</u>> three times. Terminal will return to: CREDIT....SALE ACCOUNT

#### Security Levels

This option allows merchants to set security levels for the Menu, Batching, Card Security, Manual Entry of a credit card, and printing format of a credit card number.

#### To set a security level for the *MENU*:

- 1. At CREDIT.....SALE, ACCOUNT ?, press < MENU/ESC >.
- 2. Terminal will display:

#### MENU SCREEN:

- 1. Reports
- 2. Merch. Params
- 3. Merch. Options

3. Press <2>. Terminal will display:

#### MERCHANT PARAMS:

- 1. Authorizations
- Security Level
   Edit Header

Use the <FORCED> key to highlight number 2. SECURITY **LEVEL** and press <*ENTER*>.

4. Press < ENTER > Terminal will display:

#### SECURITY SWITCH

- 1. Menu- disables or enables access to the Menu
- **2 Batch** disables or enables access to process a batch.
- Secure Card prompts for last 4 digits or all digits after swiping the card.
- Press *ENTER*>. Terminal will display:

#### Menu:

- **Always Enabled**
- 2. Manager Only
- 6. Use the <FORCED> key to highlight an option and press < ENTER> to make selection. Always Enabled will allow access to the menu, and Manager Only will prompt for a manager card, or a password.
- 7. Press <MENU/ESC> three times to CREDIT...SALE ACCOUNT? return to

NURIT 3000/3010 3/4 User Manual

# To set a security level for **BATCHING**:

1. At CREDIT.....SALE, ACCOUNT ?, press < MENU/ESC>. Terminal will display:

### MENU SCREEN:

- Reports
- 2. Merch. Params
- 3. Merch. Options
- 2. Press <2>. Terminal will display:

# MERCHANT PARAMS:

- Authorizations Security Level 1.
- 3. Edit Header

Use the <FORCED> key to highlight number 2. SECURITY **LEVEL** and press <*ENTER*>.

3. Press **<***ENTER***>**. Terminal will display:

# SECURITY SWITCH:

- 1. Menu
- 2. Batch
- 3. Secure Card

Use the <FORCED> key to highlight number 2. BATCH and press < ENTER >.

Terminal will display:

# Batch:

- 1. Always Enabled
- **Manager Only**

Use the <FORCED> key to highlight and option and press <ENTER> to make selection. Always Enabled will allow access to the menu, and Manager Only will prompt for a manager card, or a password.

Press < MENU/ESC> three times to return to CREDIT...SALE ACCOUNT?

# To set a security level for SECURE CARD:

1. At **CREDIT.....SALE, ACCOUNT ?,** press *<MENU/ESC>*. Terminal will display:

# MENU SCREEN:

- 1. Reports
- 2. Merch. Params
- 3. Merch. Options
- 2. Press <2>. Terminal will display:

# MERCHANT PARAMS:

- 1. Authorizations
- 2. Security Level
- 3. Edit Header

Use the  $\langle FORCED \rangle$  key to highlight number **2. SECURITY LEVEL** and press  $\langle ENTER \rangle$ .

3. Press *ENTER*>. Terminal will display:

# SECURITY SWITCH:

- 1. Menu
- 2. Batch
- 3. Secure Card

Use the  $<\!FORCED\!>$  key to highlight number 3. Secure Card and press  $<\!ENTER\!>$ .

4. Terminal will display:

# Secure Card (1):

- 1. No Security no security
- Last 4 Digits terminal will prompt for last four digits of account number after card is swiped
- All Digits terminal will prompt for reentry of credit card number, after card is swiped

Use the *<FORCED>* key to highlight an option and press *<ENTER>* to make selection.

Press <MENU/ESC> three times to return to CREDIT...SALE ACCOUNT?

# To set a security level for the CARD *MAN. ENTRY*:

- 1. At CREDIT.....SALE, ACCOUNT ?, press < MENU/ESC >.
- Terminal will display: **MENU SCREEN**:

- 1. Reports
- 2. Merch. Params
- 3. Merch. Options
- 3. Press <2>. Terminal will display:

# MERCHANT PARAMS:

- **Authorizations**
- 2. Security Level
- 3. Edit Header

Use the  $\langle FORCED \rangle$  key to highlight number 2. SECURITY **LEVEL** and press <*ENTER*>.

Terminal will display:

### SECURITY SWITCH:

- Menu
- Batch 2.
- 3. Secure Card

Use the *<FORCED>* key to highlight number 4 Card Man. **Entry** and press <*ENTER*>.

5. Terminal will display:

# CARD MAN ENTRY:

- 1. **Disabled**
- 2. Always enabled.

- 6. Use the <FORCED> key to highlight an option and press <**ENTER>** to make selection. Always Enabled will allow manual entries, and Manager Only will prompt for a manager card, or a password.
- 7. Press <MENU/ESC> three times to return to CREDIT...SALE ACCOUNT?

# To set a security level for the **PRINT ACCOUNT**:

- 1. At CREDIT.....SALE, ACCOUNT ?, press < MENU/ESC >.
- Terminal will display: **MENU SCREEN**:

- Reports
- Merch. Params
- Merch. Options
- Press <2>. T erminal will display:

### **MERCHANT PARAMS:**

- Authorizations
   Security Level
   Edit Header

Use the  $\langle FORCED \rangle$  key to highlight number 2. SECURITY **LEVEL** and press <*ENTER*>.

Press < ENTER > Terminal will display: SECURITY SWITCH

- Menu 1.
- 2. Batch
- 3. Secure Card

Use the <FORCED> key to highlight number 5. PRINT ACCOUNT and press < ENTER >.

6. Terminal will display:

# PRINT ACCOUNT:

- 1. Always full
- 2. Full on report
- 3. Always short
- 5. Use the <FORCED> key to highlight an option and press <ENTER> to make selection. Always Full will print full account number on receipt and report, Full on Report will print last 4 digits on receipt and full account number on report, and Always Short will print last 4 digits on both receipt and reports.
- 6. Press <MENU/ESC> three times to return to CREDIT...SALE ACCOUNT?

### Edit Header/Trailer

The receipt header and trailer can be changed manually through the terminal. A specific line, character, or entire header/trailer can be changed, if needed. To make a change, follow these steps:

- 1. At CREDIT.....SALE, ACCOUNT ?, press < MENU/ESC>.
- 2. Terminal will display:

# MENU SCREEN:

- 1. Reports
- 2. Merch. Params
- 3. Merch. Options
- 3. Press <2>. Terminal will display:

# MERCHANT PARAMS:

- 1. Authorizations
- 2. Security Level
- 3. Edit Header

Use the *FORCED* key to highlight number **3. EDIT HEADER**, or **4. EDIT TRAILER**.

- 4. Terminal will display, HEADER (TRAILER) TEXT 1N, and the first line of your current receipt header will appear. The N stands for Normal print. If BOLD print is desired, press the <BATCH> key, and N will switch to a B. Please keep in mind that bold print allows 12 characters to a line, and normal print allows 23 characters.
- Use the <VERIFY> and <VOID> keys to move left and right, and use the <RETURN> and <FORCED> keys to move up and down.
- Use the <*ALPHA/COPY>* key to change to alphanumeric characters.
- When all changes are completed, press < ENTER>, and then press < MENU/ESC> two times to return to CREDIT...SALE ACCOUNT?

#### Set Cash EDC

Cash will be an addition to your Payment Modes, and will record cash transactions, if necessary. To turn this option on, follow these steps:

- 1. At CREDIT.....SALE, ACCOUNT?, press < MENU/ESC >
- 2. Terminal will display:

#### MENU SCREEN:

- 1. Reports
- 2. Merch. Params
- 3. Merch. Options
- 3. Press <2>. Terminal will display:

# MERCHANT PARAMS:

- 1. Authorizations
- 2. Security Level
- 3. Edit Header
- Use the <FORCED> key to scroll down to number 5. SET CASH EDC.

- Terminal will display: Manager Card, or ESC for Password.
- Press < MENU/ESC>. Terminal will display: ENTER PASSWORD. If password is unknown, call customer service.
- 7. Once password is entered, terminal will display:

#### CASH EDC SET:

- 1. WITH CASH
- 2. WITHOUT CASH

Highlight an options and press < ENTER> to make your selection.

# Surcharge Rate

This will allow a merchant to add a surcharge rate to a debit transaction. To add a surcharge rate:

- 1. At CREDIT.....SALE, ACCOUNT?, press < MENU/ESC>.
- 2. Terminal will display:

# MENU SCREEN:

- 1. Reports
- 2. Merch. Params
- 3. Merch. Options
- 3. Press <2>. Terminal will display:

# MERCHANT PARAMS:

- 1. Authorizations
- 2. Security Level
- 3. Edit Header

Use the  $\langle FORCED \rangle$  key to scroll down to number **6.** Surcharge Rate and press  $\langle ENTER \rangle$ .

 Terminal will display: Technic. Card or ESC for Password.

- 5. Press *<MENU/ESC* >. Terminal will display: ENTER **PASSWORD**. Type in password, and press <*ENTER*>.
- 6. Terminal will display:

SURCHARGE: \$ 0.00 NEW RATE: 0.00

7. Enter amount of surcharge rate and press < ENTER>. Terminal will display:

On CashBack Only ENTER=Yes, ESC=No

Make the proper selection and then press < MENU/ESC> twice to return to, CREDIT...SALE ACCOUNT?

# Set Batch Time

This option will allow the batch time in the terminal to be set for a specific time. This will print a batch report, and will not actually dial to batch. To change the batch time:

- 1. At CREDIT.....SALE, ACCOUNT ?, press < MENU/ESC>.
- Terminal will display:

# MENU SCREEN:

- Reports 1.
- Merch. Params 2.
- 3. Merch. Options
- 3. Press <2>. Terminal will display: MERCHANT PARAMS

- Authorizations Security Level
- 3. Edit Header

Use the <FORCED> key to scroll down to number 7. Set Batch Time.

Press < ENTER>. Terminal will display: Manager Card, or ESC for Password.

- 5. Press <MENU/ESC>. Terminal will display:ENTER PASSWORD. If password is unknown, call customer service.
- Once password is entered, terminal will display: SET BATCH TIME: HH:MM.
- 7. Enter the desired time (military time), and press < ENTER>, and then press < MENU/ESC > twice to exit menu.

#### Server ID/Invoice

This will allow the terminal to prompt for a server or invoice number, or both. This option can be used for both retail and restaurant applications. To turn this option on, or off:

- 1. At CREDIT.....SALE, ACCOUNT?, press < MENU/ESC >
- Terminal will display:

### MENU SCREEN:

- 1. Reports
- 2. Merch. Parms
- Merch. Options
- **Hosts Params**
- 3. Press <2>. Terminal will display: MERCHANT PARAMS:

- 1. **Authorizations**
- Security Level 2.
- **Edit Header**
- 4. Edit Trailer

Use the <FORCED> key to scroll down to number 8. **Server/Invoice** and press <*ENTER*>.

4. Terminal will display:

# SERVER ID MODE:

- 1. OFF
- 2. ON

Use the <FORCED> key to scroll to highlight an options and press < ENTER > to make selection.

5. Terminal will then display:

# INVOICE MODE:

- OFF
- 2. ON
- 3. AUTO

Use the **<**FORCED> key to scroll to highlight an option and press **<**ENTER> to make selection.

(In the Restaurant application, there are two more options after Invoice; Table #'s and Guest #'s. In the Bar application, there is Tab open. This will have a preset amount for a Tab, and it can be changed.)

6. Then press <**MENU/ESC**> twice to exit menu.

# Site ID

This option is used mainly for programming purposes, it allows customer service to view, or change the terminal number.

# MERCHANT OPTIONS

This Main Menu has seven options that can be enabled or disabled, manually through the terminal.

# Paper Type

Changes paper type to double, single ply, or customized. Single ply prints two receipts, double ply prints one receipt, and customized prints two receipts for every transaction.

Press < MENU/ESC> at the CREDIT.....SALE, ACCOUNT ? prompt.

2. Terminal will display

# MENU SCREEN:

- 1. Reports
- 2. Merch. Params
- 3. Merch. Options
- 3. Press <3>. Terminal will display:

# MERCH. OPTIONS:

- 1. Paper Type
- 2. No-Paper Mode
- 3. Buzzer Set
- 4. Press *ENTER*>. Terminal will display:

# PAPER TYPE:

- 1. Single Ply
- 2. Double Ply
- 3. Customized
- 5. Scroll through options, using the <FORCED> key, and press < ENTER > to make selection.
- 6. Press the *AENU/ESC*> key two times to exit the menu.

# No Paper Mode

This option disables the printer, and will not print a receipt for any transaction. To disable a printer:

- 1. At CREDIT.....SALE, ACCOUNT ?, press < MENU/ESC>.
- 2. Terminal will display:

# MENU SCREEN:

- Reports
   Merch. Params
   Merch. Options

Press <*3*>. Terminal will display: **MERCH. OPTIONS**:

- 1. Paper Type
- 2. No-Paper Mode
- **Buzzer Set**
- Operation Mode
- 4. Use the <FORCED> key to scroll to 2. No-Paper Mode and press < ENTER >.
- Terminal will display: Manager Card, or ESC for Password.
- 6. Press <MENU/ESC>. Terminal will display: ENTER PASSWORD. If password is unknown, call customer service.
- 7. Once password is entered, terminal will display: **NO PAPER MODE:**

- **1. YES** –disables the printer
- 2. **NO** enables the printer
- 8. Press < ENTER > to make your selection. Terminal will display: Are You Sure? ENTER=Yes, ESC=No. selection, and press < MENU/ESC > twice to exit menu.

# Buzzer Set

Enables or disables tone when performing certain terminal functions. To turn on the buzzer:

- 1. At CREDIT.....SALE, ACCOUNT ?, press < MENU/ESC >.
- Terminal will display:

# MENU SCREEN:

- Reports
- Merch. Params 2.
- Merch. Options

3. Press <3>. Terminal will display:

# MERCH. OPTIONS:

- Paper Type
- 2. No-Paper Mode
- 3. Buzzer Set
- 4. Use the *FORCED* key to scroll to **3. BUZZER SET** and press *ENTER*.
- 5. Terminal will display:

# BUZZER SET:

- 1. OFF
- 2. ON

Use the **<FORCED>** key to highlight option and press **<ENTER>** to make selection. Press **<MENU/ESC>** twice to exit menu.

#### **Operation Mode**

This option allows the terminal to be set at two different modes, Normal or Demo (Demo mode for training; Normal mode for live transactions). If the terminal is set in Demo mode for training purposes, *revert back* to **Normal** mode for **live** transactions. To place terminal in Demo mode follow these steps:

- 1. At CREDIT.....SALE, ACCOUNT ?, press < MENU/ESC>.
- 2. Terminal will display:

# MENU SCREEN:

- 1. Reports
- 2. Merch. Params
- 3. Merch. Options
- 3. Press <3>. Terminal will display:

### **MERCH. OPTIONS:**

- 1. Paper Type
- 2. No-Paper Mode
- 3. Buzzer Set

- 4. Use the *FORCED* key to scroll to **4. OPERATION MODE** and press < ENTER >.
- 5. Terminal will display:

### **OPERATION MODE**

- 1. Demo Mode
- 2. Normal Mode
- 6. Use the <FORCED> key to highlight an option and press <*ENTER*>.
- 7. Terminal will display: Are You Sure? Enter=Yes, ESC=No.
- 8. Press < ENTER>, and then < MENU/ESC> twice to exit menu.

# **Battery Saver**

This menu gives several options for the battery. Available in the NURIT 3010 only. To select an option:

- 1. At CREDIT.....SALE, ACCOUNT ?, press < MENU/ESC>.
- Terminal will display:

# MENU SCREEN:

- 1.
- Reports Merch. Params 2
- 3. Merch. Options
- 3. Press <3>. Terminal will display:

### MERCH. OPTIONS:

- Paper Type
   No-Paper Mode
- 3. Buzzer Set

Use the <FORCED> key to highlight 5. BATTERY SAVER and press < ENTER>.

4. Terminal will display:

### PRT DSCLMR MODE

- 1. OFF- battery saver off
- 2. Radio Only will shut off only the radio after a specific amount of time is set in terminal
- 3. Radio+Auto off will shut off radio and terminal after a specific amount of time set in terminal
- Auto Off Only only the terminal will shut off after a specific amount of time set in the terminal. Radio will stay on.

Use the *<FORCED>* key to highlight an option, and press *<ENTER>*. Then press *<MENU/ESC>* twice to exit menu.

#### Prints Disclaimer

This option will print the following statement at the end of a credit card transaction:

"I AGREE TO PAY ABOVE TOTAL AMOUNT ACCORDING TO CARD ISSUER AGREEMENT (MERCHANT AGREEMENT IF CREDIT VOUCHER)." To turn on this option:

- 1. At CREDIT.....SALE, ACCOUNT ?, press < MENU/ESC>.
- 2. Terminal will display:

# MENU SCREEN:

- 1. Reports
- 2. Merch. Params
- 3. Merch. Options
- 3. Press <3>. Terminal will display:

# MERCH. OPTIONS:

- 1. Paper Type
- 2. No-Paper Mode
- 3. Buzzer Set

Use the *<FORCED>* key to highlight **6. PRT DISCLAIMER** and press *<ENTER>*.

4. Terminal will display:

### PRT DSCLMR MODE

- 1. OFF
- 2. ON

Use the *<FORCED>* key to highlight an option, and press *<ENTER>*. Then press *<MENU/ESC>* twice to exit menu.

# Menu Type

The menu in the terminal can be set to scroll automatically, or manually. Follow these steps:

- 1. At CREDIT.....SALE, ACCOUNT?, press < MENU/ESC>.
- 2. Terminal will display:

### MENU SCREEN:

- 1. Reports
- 2. Merch. Params
- 3. Merch. Options
- 3. Press <3>. Terminal will display:

# MERCH. OPTIONS:

- 1. Paper Type
- 2. No-Paper Mode
- 3. Buzzer Set
- 4. Use the *<FORCED>* key to scroll highlighter to **7. Set Menu Type**.
- 5. Press < ENTER >. Terminal will display:

# CHOOSE MENU TYPE:

- 1. Auto Scroll
- 2. Manual Scroll
- 6. Use the **FORCED**> key to highlight an options and press **ENTER**> to make selection. If auto scroll is selected terminal will prompt for scroll speed (1-9). Type in a speed and press **ENTER**>.
- 7. Then press < MENU/ESC > twice to exit menu.

# Set Halo

This option sets a limit that the cashier should not exceed for sales, refunds, and cash back.

- 1. At CREDIT.....SALE, ACCOUNT?, press < MENU/ESC>.
- Terminal will display:

# MENU SCREEN:

- 1. Reports
- Merch. Params
- Merch. Options 3.
- 3. Press <3>. Terminal will display:

### MERCH. OPTIONS:

- 1. Paper Type
- 2. No-Paper Mode
- 3. Buzzer Set

Use the  $\langle FORCED \rangle$  key to scroll to 8. Set Halo and press <*ENTER*>.

- 4. Terminal will display: Manager Card, or ESC for Password.
- 5. Press <MENU/ESC>. Terminal will display: ENTER If password is unknown, call customer PASSWORD. service.
- 6. Once password is entered, terminal will display: **HALO FOR SALE:**

- 1. OFF
- 2. ON

Use the <FORCED> key to highlight an option and press <*ENTER*>.

7. If option 2, is selected, terminal will display:

Halo: \$0.00 New Rate: 0.00

8. Enter maximum amount for a sale, and press < ENTER>.

Terminal will display:

# HALO FOR RETURN:

- 1. **OFF**
- 2. ON

Use the <FORCED> key to select an option and press < ENTER>. Follow the same steps above for Return Halo and Cash Back Halo.

# Print Setup

This option will print a setup report. It will show all the options that have been turned on for the terminal. To print this report:

- 1. At CREDIT.....SALE, ACCOUNT ?, press < MENU/ESC>.
- Terminal will display:

# MENU SCREEN:

- Reports Merch. Params 2.
- Merch. Options
- 3. Press <3>. Terminal will display:

# MERCH. OPTIONS:

- Paper Type
- 2. No-Paper Mode
- 3. Buzzer Set

Use the  $\langle FORCED \rangle$  key to scroll to 9. PRINT SETUP and press < ENTER > to print.

# **HOST PARAMETERS**

This menu allows you to change host parameters, such as merchant numbers, terminal IDs, and authorization numbers. Each host has different individual parameters, and should only be changed, if advised by the processing bank, or NURIT technical support. There are three sub-menus in Host Parameters.

### Host Parameters

This allows you to edit merchant and/or terminal IDs for your host processor. To do so, follow these steps:

- 1. At CREDIT.....SALE, ACCOUNT ?, press < MENU/ESC >.
- Terminal will display:

# MENU SCREEN:

- Reports 1.
- 2. Merch. Params
- 3. Merch. Options
- 3. Press <4>. Terminal will display:

# **HOST PARAMS:**

- 1. Hosts Params
- 2. Hosts Phone3. Prnt EDC Setup
- 4. Press <*ENTER*>. Terminal will display: ENTER PASSWORD. Type in password (if password is not known, call customer service), and press < ENTER >.
- 5. Terminal will display:

# **EDC PARAMETERS:**

- 1. Host Name CR
- 2. Host Name DB
- 3. Host Name CHK

Use the *FORCED*> key to scroll through the different hosts. Highlight an option and press < ENTER > to make selection.

6. Terminal will display:

### **HOST NAME:**

**1. MERCHANT ID** (Please keep in mind, this display will differ according to each host).

Use the *<FORCED>* key to scroll through the options, and press *<ENTER>* to enter new information.

- 7. When changes are completed, press *<ENTER>* and then *<MENU/ESC>*.
- 8. Terminal will display:

Save Parameters? ENTER=Yes, ESC=No

9. Press <ENTER> and then <MENU/ESC> three times to exit menu.

### **Host Phones**

This option allows the changing of authorization phone numbers and batch phone numbers for the host processor. To make any phone number changes:

- 1. At CREDIT.....SALE, ACCOUNT?, press < MENU/ESC>.
- 2. Terminal will display:

# MENU SCREEN:

- 1. Reports
- 2. Merch. Params
- 3. Merch. Options
- 3. Press <4>. Terminal will display:

# HOST PARAMS:

- 1. Hosts Params
- 2. Hosts Phone
- 3. Prnt EDC Setup

Use the *<FORCED>* key to scroll to **2. Hosts Phone**, and press *<ENTER>*.

- 4. Terminal will display, ENTER PASSWORD. Type in password (if password is not known, call customer service), and press < ENTER >.
- 5. Terminal will display:

# PHONE MENU:

- 1. Host Name CR
- 2. Host Name DB
- 3. Host Name CHK

Use the <FORCED> key to highlight an option. Press <**ENTER>** to make selection.

6. Terminal will display:

# PHONE TYPE:

- 1. Auth. Phones:
- 2. Batch Phones:

Use the <FORCED> key to highlight an options and press <**ENTER>** to make a selection.

7. Press *ENTER*>. Terminal will display:

# **EDIT PHONE:**

- Phone Number 1
   Phone Number 2
- 3. Phone Number 3

Use the <FORCED> key to scroll through primary and secondary phone numbers and press < ENTER > to edit phone number.

- 8. When changes are completed, press < ENTER>, and then <MENU/ESC> until terminal displays: Save Parameters?, ENTER=Yes, ESC=No.
- 9. Press < ENTER > and then < MENU/ESC > three times to exit menu.

# Print EDC Setup

This report prints host information such as merchant numbers, phone numbers, baud rates, and capture type. To print this report:

- CREDIT.....SALE, ACCOUNT ? , press <MENU/ESC>.
- Terminal will display:

# MENU SCREEN:

- Reports 1.
- 2. Merch. Params
- 3. Merch. Options
- 3. Press <4>. Terminal will display:

# HOST PARAMS

- 1. Hosts Params
- Hosts Phone
   Prnt EDC Setup

Use the <FORCED> key to scroll to 3. Prnt EDC Setup, and press <**ENTER**> to print.

Press < ENTER > and then < MENU/ESC > three times to exit menu.

# Protocol Version

This diplays the protocol/host verstion. Mainly viewed by programmers. To view:

- 1. At CREDIT.....SALE, ACCOUNT ? , press <MENU/ESC>.
- 2. Terminal will display:

# MENU SCREEN:

- 1. Reports
- 2. Merch. Params
- 3. Merch. Options

3. Press <4>. Terminal will display: HOST PARAMS

- Hosts Params
   Hosts Phone
- 3. Prnt EDC Setup

Use the <FORCED> key to scroll to 4. Protocol Version, and press < ENTER > to view.

Press < ENTER > and then < MENU/ESC > three times to exit menu.

### SYSTEM OPTIONS

This menu consists of ten different functions that can be changed manually, however, only a customer service representative should make changes on six of these functions.

# Set Time and Date

This allows the time and date to be changed, if needed. To change the time and date:

- 1. At CREDIT.....SALE, ACCOUNT ?, press < MENU/ESC >.
- 2. Terminal will display:

# MENU SCREEN:

- Reports
   Merch. Params
- 3. Merch. Options
- 3. Press <5>. Terminal will display:

### SYSTEM OPTIONS:

- Set Time/Date
   Edit PIN Key
- 3. Sel. Mstr Key
- 4. Press < ENTER>. Terminal will display the current time and date in terminal.

Press <*ENTER*> Terminal will display:
 Setting Date:
 MM/DD/YY

Type in the month, date, and year.

6. Terminal will automatically display:

**Setting Time:** 

HH:MM:00

Enter the correct time (military time).

 Terminal will display the date and time entered. Press < MENU/ESC > three times to exit menu.

# Edit PIN key

This option allows the changing or viewing of the working key for the PIN pad (access to this menu is not available without a PIN pad). The only time a change should be made in this field is if instructed by customer service.

- 1. At CREDIT.....SALE, ACCOUNT ?, press < MENU/ESC >.
- 2. Terminal will display:

# MENU SCREEN:

- 1. Reports
- 2. Merch. Params
- 3. Merch. Options
- 3. Press <5>. Terminal will display:

# SYSTEM OPTIONS:

- 1. Set Time/Date
- 2. Edit PIN Key
- 3. Sel. Mstr Key

Use the  $\langle FORCED \rangle$  key to scroll to **2. Edit PIN Key** and press  $\langle ENTER \rangle$ .

 Terminal will display: Technic. Card or ESC for Password.

- 5. Press <MENU/ESC>. Terminal will display: ENTER **PASSWORD**. Type in password, and press <*ENTER*>.
- 6. Terminal will dipslay:

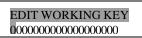

7. Type in the correct working key, and press < ENTER>. Then press < MENU/ESC > twice to exit menu.

# Select Master Key

This changes the Master key location (access to this menu is not available without a PIN pad). Again, this is a field that should only be changed if instructed by customer service. To do so, follow these steps:

- 1. At **CREDIT.....SALE, ACCOUNT?**, press < *MENU/ESC*>
- Terminal will display:

# MENU SCREEN:

- 1. Reports
- 2. Merch. Params
- 3. Merch. Options
- 3. Press <5>. Terminal will display:

# SYSTEM OPTIONS:

- Set Time/Date
   Edit PIN Key
- 3. Sel. Mstr Key

Use the <FORCED> key to highlight 3. Sel. Mstr Key and press <*ENTER*>.

4. Terminal will display: CHOOSE HOST:

- 1. Host Name DB
- 2. Host Name EBT

Use the <FORCED> key to highlight an option and press <**ENTER**> to make selection.

4. Terminal will display:

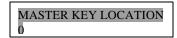

5. Type in correct master key location (0-9), and press *<ENTER>*. Then press *<MENU/ESC>* twice to exit menu.

# Set Batch Number

This allows the batch number to be changed, if needed. This is also a field that should only be changed when instructed by customer service. To change the batch number:

- 1. At **CREDIT.....SALE**, **ACCOUNT**?, press < *MENU/ESC*>.
- 2. Terminal will display:

# MENU SCREEN:

- Reports
- 2. Merch. Params
- 3. Merch. Options
- 3. Press <5>. Terminal will display:

# SYSTEM OPTIONS

- Set Time/Date
- 2. Edit PIN Key
- 3. Sel. Mstr Key

Use the  $\langle FORCED \rangle$  key to scroll to **4. Set Batch No**.

- Press <ENTER> Terminal will display: Technic Card or ESC for Password.
- Press < MENU/ESC>. Terminal will display: ENTER
   PASSWORD. If password is unknown, call customer service.

6. Once password is entered, terminal will display:

### CHOOSE HOST:

- 1. Host Name CR
- 2. Host Name DB
- 3. Host Name CHK

Use the **<FORCED>** key to the host needed and press **<ENTER>**to make selection.

7. Terminal will display:

New Batch No: XX

8. Enter new batch number and press *<ENTER>*. Then press *<MENU/ESC>* twice to exit menu.

# Edit Database

This sub-menu has two options, Void Transaction, and Clear Database. Void transaction will void a transaction by transaction number, and Clear Database will delete a batch and all its transactions in the terminal.

### To Void A Transaction:

- 1. At CREDIT.....SALE, ACCOUNT ?, press < MENU/ESC>.
- 2. Terminal will display:

# MENU SCREEN

- 1. Reports
- 2. Merch. Params
- 3. Merch. Options
- 3. Press <5>. Terminal will display:

# SYSTEM OPTIONS

- 1. Set Time/Date
- 2. Edit PIN Key
- 3. Sel. Mstr Key

Use the *<FORCED>* key to highlight 5. EDIT DATABASE and press *<ENTER>*.

- 4. Terminal will display:
  - **EDIT DATABASE:**
  - 1. Void Transact.
  - 2. Clear Database
- 5. Once password is entered, terminal will display:

### CHOOSE EDC TYPE

- 1. CREDIT
- 2. DEBIT
- 3. **EBT**
- Press <ENTER> Terminal will display: Manager Card or ESC for Password.
- 7. Press <*MENU/ESC>*. Terminal will display: **ENTER PASSWORD**. If password is unknown, call customer service.

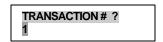

- 8. Enter transaction number to be voided, and press *ENTER*>.
- 9. Terminal will display:

#001 SL 1.00 549974444444444400

- 10. If display is showing correct transaction to be voided, press < ENTER>.
- 11. Terminal will display: **VoidTrans. #1? ENTER=Yes, ESC=No.** Press **<***ENTER*> Terminal will print voided transaction. Press **<***MENU/ESC>* three times to exit menu.

# To Clear Database:

- 1. At CREDIT.....SALE, ACCOUNT ?, press < MENU/ESC>.
- Terminal will display:

### MENU SCREEN

- Reports
- 2. Merch. Params
- 3. Merch. Options
- 3. Press <5>. Terminal will display: **SYSTEM OPTIONS**:

- 1. Set Time/Date
- Edit PIN Key
   Sel. Mstr Key

Use the < FORCED > key to scroll to 5. Edit Database.

Press <*ENTER*>. Terminal will display:

# EDIT DATABASE:

- 1. Void Transact.
- 2. Clear Database

Use the <FORCED> key to highlight option 2. Clear Database and press < ENTER >.

Terminal will display:

# CHOOSE EDC TYPE:

- ALL 1.
- CREDIT 2.
- 3. DEBIT

Use the **<**FORCED> key to scroll through different EDC types.

- Press < ENTER > to make selection. Terminal will display: Technic Card or Esc for Password.
- 7. Press <MENU/ESC>. Terminal will display: **ENTER** PASSWORD. If password is unknown, call customer service.
- Once password is entered, terminal will display: ARE YOU SURE? ENTER=Yes, ESC=No.

9. Press < ENTER > and terminal will print message that database has been cleared.

### Working Mode (Retail Application)

This option places terminal in AVS mode. AVS (Address Verification) will prompt for a zip code, and street address. There are three options for AVS:

- OFF no prom pt for zip code, or street address
- ON MANUAL ONLY will prompt for zip code and street address on a manual entry only
- ALWAYS will prompt for zip code and street address on swiped and manual entries.
- 1. At CREDIT.....SALE, ACCOUNT?, press < MENU/ESC>.
- Terminal will display:

# MENU SCREEN:

- Reports 1.
- 2. Merch. Parms
- 3. Merch. Options
- Press <5>. Terminal will display:

# SYSTEM OPTIONS:

- Set Time/Date 1.
- 2. **Edit PIN Key**
- 3. Sel. Mster Key

Use the *FORCED*>key to scroll to **6. Working Mode**.

Press < ENTER >. Terminal will display:

### **ASK FOR AVS:**

- OFF
   ON **OFF**

Use the <FORCED> key to scroll highlight an option and press <*ENTER*>.

5. After selection, terminal will display Check Rates with Your Bank. This is a warning that rates may be higher for manual entries without AVS.

6. Press < MENU/ESC > three times to exit menu.

# Working Mode (Restaurant Application)

This option offers different tip options. There are as follows:

- IN TIP MENU terminal will print a tip line on the
- IN TRANSACTION terminal will prompt for tip amount during the transaction. If tip amount unknown, press < ENTER > to bypass, and terminal will print a tip line.
- PRINT PERCENT will add a percentage of the transaction amount for the tip. A percentage needs to be programmed
- At CREDIT.....SALE, ACCOUNT ?, press < MENU/ESC>.
- Terminal will display:

### MENU SCREEN:

- 1. Reports
- 2. Merch. Params
- 3. Merch. Options
- 3. Press <5>. Terminal will display:

# SYSTEM OPTIONS: 1. Set Time/Date

- 2. Edit PIN Key
- 3. Sel. Mstr Key

Use the  $\langle FORCED \rangle$  key to scroll to 6. Working Mode and press < ENTER >.

Terminal will display:

### **ASK FOR TIP:**

- 1. In Tip Menu
- 2. In Transaction
- 3. Print Percent

Use the <FORCED> key to highlight an option and press <*ENTER*>.

- 5. If option 3. Print Percent is selected, terminal will display, Percentage of Sum. Enter percentage amount, and press <*ENTER*>.
- 6. Press < MENU/ESC > three times to exit menu.

# Pre-dial Call

Terminal can be programmed to start dialing once the credit card is swiped. If pre-dial is turned off, the terminal will start dialing after entering the dollar amount. The goal behind pre-dial, is to save transaction time. To turn on pre-dial:

- 1. At CREDIT.....SALE, ACCOUNT ?, press < MENU/ESC >.
- Terminal will display:

# MENU SCREEN:

- 1. Reports
- Merch. Params
- 3. Merch. Options
- 3. Press <5>. Terminal will display:

# SYSTEM OPTIONS:

- Set Time/Date
   Merch. Params
- 3. Merch. Options

Use the <FORCED> key to scroll to 7. PREDIAL CALL and press <**ENTER**>.

- 4. Terminal will display: Manager Card or Esc for Password.
- **ENTER** <*MENU/ESC*>. will display: 5. Press Terminal **PASSWORD**. If password is unknown, call customer service.

6. Once password is entered, terminal will display:

# PREDIAL CALL:

- 1. OFF
- 2. ON

Use the **<FORCED>** key to highlight an option and press **<ENTER>** to make selection, and then press **<MENU/ESC>** twice to exit menu.

# PIN Pad Function (Only for NURITs with internal PIN Pad)

- 1. At CREDIT.....SALE, ACCOUNT ?, press < MENU/ESC >.
- 2. Terminal will display:

# MENU SCREEN:

- 1. Reports
- 2. Merch. Params
- 3. Merch. Options
- 3. Press <5>. Terminal will display:

# SYSTEM OPTIONS:

- 1. Set Time/Date
- 2. Merch. Params
- 3. Merch. Options

Use the  $\langle FORCED \rangle$  key to scroll to **8. PIN Pad** and press  $\langle ENTER \rangle$ .

- 4. Terminal will display, scrolling arrows. Procede with regular encryption process.
- When encryption completed, press < MENU/ESC> twice to exit menu.

# PIN Pad Configuration (Only for NURITs with internal PIN Pad)

Terminal can be programmed for internal PIN Pad, or an external PIN Pad. To change from internal to external:

- 1. At CREDIT.....SALE, ACCOUNT ?, press < MENU/ESC>.
- Terminal will display:

#### MENU SCREEN:

- 1. Reports
- Merch. Params 2.
- 3. Merch. Options
- 3. Press <5>. Terminal will display:

### SYSTEM OPTIONS:

- 1. Set Time/Date
- 2. Merch. Params
- 3. Merch. Options

Use the  $\langle FORCED \rangle$  key to scroll to 9. PIN Pad Configuration and press < ENTER >.

- 4. Terminal will display: **Technic Card or Esc for Password**.
- 5. Press <MENU/ESC>. Terminal will display: **ENTER PASSWORD**. If password is unknown, call customer service.
- 6. Once password is entered, terminal will display: **CHOOSE PIN PAD**:

- **Built-In** 1.
- 2. External

Use the <FORCED> key to highlight an option and press < ENTER> to make selection, and then press < MENU/ESC> twice to exit menu.

### Test Mode

Only NURIT programmers use this menu for testing purposes.

# RADIO TEST (Relevant to NURIT 2070, 2090, and 3010 ONLY)

This menu is applicable to the NURIT 2070 and 2090 (radio terminal). It allows viewing of the radio information. The sub-menus are as follows:

# Radio RSSI

This shows the radio strength signal (coverage area). The RSSI should be a six or greater to obtain good reception, and base station will always differ, depending on location. To check radio signal:

- 1. At "CREDIT.....SALE, ACCOUNT ?", press < MENU/ESC >.
- 2. Terminal will display:

# MENU SCREEN:

- 1. Reports
- 2. Merch. Params
- 3. Merch. Options

Use the  $\langle FORCED \rangle$  key to scroll to **6. RADIO TEST** and press  $\langle ENTER \rangle$ .

3. Terminal will display:

### RADIO TESTS:

- Radio RSSI
- 2. Host Radio Ad
- 3. Radio Info
- 4. Press < ENTER >, terminal will display:

RADIO RSSI: 14 BASE STN: 0

Keep in mind that Base Station and RSSI will vary according to location.

3. Press < MENU/ESC > three times to exit menu.

### Radio Address

This displays the radio's MAN number. This is needed when the radio signal provider (Bell South Wireless 1-800-662-4839) needs to contact the radio, or look up the account. An RSSI test must first be performed before displaying the MAN# (or else MAN# = 0). To view the MAN#:

- 1. At "CREDIT.....SALE, ACCOUNT?", press < MENU/ESC>.
- Terminal will display:

### MENU SCREEN:

- Reports
- Reports
   Merch. Params
- 3. Merch. Options

Use the <FORCED> key to scroll to 6. RADIO TEST and press <*ENTER*>.

3. Terminal will display:

# **RADIO TESTS:**

- Radio RSSI
- 2. Host Radio Ad
- Radio Info
- 4. Use the <FORCED> key to scroll to 2. HOST RADIO ADDRESS and press < ENTER >.
- 5. Terminal will display:

# MAN=15540000

Press any key.....

The MAN# identifies the radio.

Press < MENU/ESC > three times to exit menu.

# Radio Information

Displays radio information and only used by customer service.

### **Battery Test**

Displays battery the power. To check battery strength:

- 1. At "CREDIT.....SALE, ACCOUNT?", press < MENU/ESC>.
- 2. Terminal will display:

### MENU SCREEN:

- 1. Reports
- 2. Merch. Params
- 3. Merch. Options

Use the  $\langle FORCED \rangle$  key to scroll to **6. RADIO TEST** and press  $\langle ENTER \rangle$ .

3. Terminal will display:

#### RADIO TESTS:

- 1. Radio RSSI
- 2. Host Radio Ad
- 3. Radio Info

Use the  $\langle FORCED \rangle$  key to scroll to **4. BATTERY TEST** and press  $\langle ENTER \rangle$ .

4. Terminal will display:

AC POWER OK! GOOD BATTERY

5. Press < MENU/ESC > three times to exit menu.

#### **DOWNLOAD PARAMETERS**

This menu is used for technical purposes only. When and if, the terminal needs to be reprogrammed, a customer service representative will direct you step by step through this operation.

### **COMMUNICATION**

This Main Menu has four sub-menus pertaining to communication. The sub-menus are as follows:

#### Minimum Retries

The amount of times the terminal dials for authorization or batching can be programmed through the terminal. To program the amount of retries:

- 1. At CREDIT.....SALE, ACCOUNT?, press < MENU/ESC>.
- 2. Terminal will display: **MENU SCREEN**

- 1. Reports
- 2. Merch. Params
- 3. Merch. Options

Use the <FORCED> to scroll to 8. COMM MENU and press <*ENTER*>.

3. Terminal will display:

### COMM MENU:

- Min. retries>
   DIAL: TONE
   Exchange pref>

The first option 1. Min retries should be highlighted. Press <**ENTER**>to make selection.

4. Terminal will display:

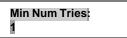

5. Enter the number of retries needed, and press < ENTER>. Then press < MENU/ESC > twice to exit menu.

#### Dial: Tone/Pulse

The terminal can be set to dial at a pulse or touch tone. To change to either option:

- 1. At CREDIT.....SALE, ACCOUNT ?, press < MENU/ESC>.
- Terminal will display:

#### MENU SCREEN:

- 1. Reports
- Merch. Params
   Merch. Options

Use the  $\langle FORCED \rangle$  to scroll to 8. COMM MENU and press <*ENTER*>.

3. Terminal will display:

### COMM MENU:

- Min. retries> DIAL: TONE 1.
- 3. Exchange pref>

Use the  $\langle FORCED \rangle$  key to scroll to 2. DIAL: TONE and press <*ENTER*>.

Terminal will display:

### DIAL TYPE:

- 1. Tone
- 2. Pulse

Use the <FORCED> key to highlight an option press <ENTER> to make selection. Then press <MENU/ESC> twice to exit menu.

#### Exchange Prefix

The terminal can be programmed to dial an exchange prefix before a phone number, if needed. To add an exchange prefix:

- 1. At CREDIT....SALE, ACCOUNT?, press < MENU/ESC>.
- Terminal will display:

#### MENU SCREEN:

- 1. Reports
- Merch. Params
   Merch. Options

Use the <FORCED> to scroll to: 8.COMM MENU, and press <*ENTER*>.

3. Terminal will display:

### COMM MENU:

- Min. retries> DIAL: TONE 1.
- 3. Exchange pref>

Use the <FORCED> to scroll to 3. Exchange pref> and press <*ENTER*>.

Terminal will display: **EXCHANGE PREFIX**:

- 1. No
- 2. Yes

Use the <FORCED> key to highlight an option and press < ENTER > to make selection.

5. If option **2. Yes** is selected, the terminal will display:

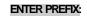

6. Enter exchange prefix and press < ENTER>. Then press <MENU/ESC> twice to exit menu.

#### Gateway

This menu is used for technical purposes only.

## Suffix

This field is used when a suffix is needed at the end of a phone number. To enter a suffix:

- 1. At CREDIT....SALE, ACCOUNT?, press < MENU/ESC>.
- 2. Terminal will display:

## MENU SCREEN: 1. Reports

- 2. Merch. Params
- 3. Merch. Options
- 3. Press <8>. Terminal will display:

#### COMM MENU:

- 1. Min Retries>
- DIAL : TONE
   Exchange pref.

Use the <FORCED> key to scroll to 5. SUFFIX and press <*ENTER*>.

Terminal will display: **SUFFIX**:

- 1. No
- 2. Yes

Use the <FORCED> key to highlight an option and press <*ENTER*>to make selection.

5. If **YES** is selected, terminal will display:

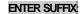

6. Enter suffix, press < ENTER>, and then press < MENU/ESC> twice to exit menu.

### Via Line/Radio (This option is for the NURIT 3010 only)

- 1. At CREDIT....SALE, ACCOUNT?, press < MENU/ESC>.
- 2. Terminal will display:

## MENU SCREEN:

- 1. Reports
- 2. Merch. Params
- 3. Merch. Options

Use the *FORCED* to scroll to **6. VIA LINE/RADIO** and press *ENTER*.

3. Terminal will display:

## LINE/ RADIO:

- 1. Both:
- 2. Line Only

Use the  $\langle FORCED \rangle$  key to highlight an option, and press  $\langle ENTER \rangle$ .

4. Then press < MENU/ESC > twice to exit menu.

### **DIAGNOSTICS**

This option allows the terminal to be controlled by customer service via remote control. Again, this is an option used for technical purposes only.

## CHAPTER

## BASIC TROUBLESHOOTING

This section briefly describes how to troubleshoot some possible common problems that may rise during the normal operation of the NURIT 3000/3010. Before requesting service for this unit, check the list below for a possible cause of the problem you are experiencing. Some simple checks on your part may solve the problem, and restore proper operation. If you are still unable to solve the problem, contact the technical support help desk. Do **NOT** try to solve the problem by opening the terminal yourself!

#### Terminal seems to have no power

- Make sure the AC adapter is fully plugged into the wall outlet, and that its barrel connector mates properly with the terminal's PWR jack.
- If using the NURIT 3010\*, try pressing <ON/STANDBY> on the keypad.
- If using the NURIT 3010, allow the battery to charge 10 to 12 hours with the terminal on and AC adapter plugged into the wall (in standby mode).

#### "NO LINE' appears on the display

- Check that the telephone (RJ-11) connector is securely mated with the TEL socket on the terminal, and into the wall.
- NURIT was designed for a dedicated phone line. It should not be on a splitter, or on a rollover phone system.
- An exchange prefix may or may not be needed. Make sure terminal has correct settings for an exchange prefix (see page 52).
- If using a NURIT 3010, make sure that you are receiving radio coverage in the area where you are located.

#### Printer does not function properly

- Check that the paper has been fed to the printer properly (underhand). See the figure and instructions in Appendix C. The NURIT 3000/3010 uses thermal paper *only*.
- Check there is paper in the printer compartment. Replace if required.
- If printer continues working even though the paper has been used up, check that the 'end of paper' detector in the printer mechanism is not blocked by a torn piece of paper.

#### Card reader not working

- Make sure that card has been swiped so that its magnetic strip is facing downward and to the right side of the terminal.
- Be sure to swipe card from back to front of the terminal.
- Contact the technical support help desk.

#### Possible PIN pad error

- Verify that the PIN pad is properly plugged into the PIN connector on back of terminal.
- Check the line to the PIN pad itself.

### Receipt prints "CANCELED"

• The terminal will display a host response, or some type of error message, as to why the transaction was canceled.

# APPENDIX A PHONE CARD

The NURIT 3000/3010 has phone card capabilities. A merchant can supply phone cards that can be reused as long as the card is valid.

The phone cards work in the following manner: a customer purchases a phone card for any amount desired; anywhere from \$1 to \$100. When the card is depleted, the customer returns to the merchant and purchases additional calling time on the same card.

The NURIT 3000/3010 can have this phone card option and still process by either credit, debit, or check, however the idle prompt will differ with the phone card option activated. If a credit or debit card is swiped, at the phone card prompt, the terminal will automatically switch to the credit or debit card prompt, respectively.

This phone card option is host capture-auto dial, meaning the terminal will automatically dial out to the host, and batch the phone card transactions. The terminal must be *on* and plugged into a phone line for the batching procedure. The batch time, and amount of attempts can be programmed in Merchant Parameters. The following paragraphs explain the procedures on processing a phone card transaction for the NURIT 3000/3010.

The merchant uses a terminal, a PIN pad (if processing debit), and printer (optional). The customer enters information on PIN pad (if applicable), and merchant confirms information on the terminal.

#### At CREDIT SALE....ACCOUNT, swipe the phone card:

1. Press < ENTER MODE >. Terminal will display:

### ENTER AMOUNT (\$) 0

Enter the amount that customer purchased for the phone card, anywhere from \$1 to \$99. It must be a rounded number, no cents will be accepted.

After the amount has been entered, press < ENTER>. PIN pad (if applicable) will display:

**AMOUNT** = (whatever amount entered, will be displayed here) **ENTERYES, CLR/NO.** 

3. If using PIN pad, have customer press *ENTER* on the PIN pad. Terminal will display:

**CLERK NO.** (This will be host specific)

4. If you press <*CLR*>, terminal will display:

#### ENTER AMOUNT (\$) 0.

At this time enter the correct amount, or press *<MENU/ESC>* to cancel transaction.

Terminal will dial host, return with one of two responses: "ACTIVATED" or "NOT ACTIVATED (this meaning card was not accepted, for any reason)".

#### REPORTS FOR PHONE CARD

To print a report for phone card transactions, follow these steps:

1. Press < MENU/ESC>, terminal will display:

#### MENU SCREEN

- 1. Reports
- 2. Merch. Params
- 3. Merch. Options

2. Press <**ENTER**>. Terminal will display:

### **REPORTS**

- 1. Default Report
- 2. Current Report 3. History Report
- 3. Press <2>. Terminal will display: CURRENT REPORT TYPE

- Condensed Rport
   Short Report
- 3. Journal Report
- 4. Press *ENTER*>. Terminal will display: **CHOOSE EDC TYPE**:

- 1. ALL
- 2. CREDIT
- 3. DEBIT
- BBT
- 5. Use the <FORCED> to scroll to 7. GENERIC and press <*ENTER*>.
- 6. Terminal will display: **CHOOSE TRANS TYPE:**

- 1. ALL
- SALE 2. 3. FORCED
- **VERIFY**
- 7. Press < ENTER>. Terminal will display: SET CURRENT DEFAULTS?, ENTER=YES, ESC=NO.
- 8. Press < ENTER >. Terminal will print report.

This Page Left Blank Intentionally

## APPENDIX B

## NURIT 3000/3010 QUICK REFERENCE MENU TABLE

Press *<MENU/ESC>* to access the menu below. Use the *<RETURN>* and the *<FORCED>* keys to scroll through menu, and *<ENTER>* to select.

|                        | <b><i><forced></forced></i></b> keys to scroll through menu, and <b><i><enter></enter></i></b> to select. |                                                                       |  |  |  |  |  |
|------------------------|----------------------------------------------------------------------------------------------------|-----------------------------------------------------------------------|--|--|--|--|--|
| MAIN MENU              | SUB-MENU                                                                                                  | FUNCTION or ACTION                                                    |  |  |  |  |  |
| 1. Reports             | Default Report                                                                                            | Prints programmed Default Report                                      |  |  |  |  |  |
|                        | 2. Current Report                                                                                         | Prints report of daily transactions with several different options.   |  |  |  |  |  |
|                        | 3. History Report                                                                                         | Prints previous batch totals within the past 30 days.                 |  |  |  |  |  |
|                        | 4. Display Transaction                                                                                    | Display daily transactions by transaction number                      |  |  |  |  |  |
|                        | 5. Last Receipt                                                                                           | Prints copy of the LAST transaction receipt                           |  |  |  |  |  |
|                        | 6. Performance Report                                                                                     | Prints Approvals, Denials, Disconnects, Manuals, Swipes               |  |  |  |  |  |
|                        | 7. Setup Report                                                                                           | Gives option to print Visa/MC separately or together (Default).       |  |  |  |  |  |
| 2. Merchant<br>Params  | 1. Authorization                                                                                          | Enables or disables different transaction/card types                  |  |  |  |  |  |
|                        | 2. Security Level                                                                                         | Sets security levels for different operations                         |  |  |  |  |  |
|                        | 3. Edit Header                                                                                            | Edits up to 5-line header                                             |  |  |  |  |  |
|                        | 4. Edit Trailer                                                                                           | Edits up to 5-line footer                                             |  |  |  |  |  |
|                        | 5. Set Cash EDC                                                                                           | Enable recording of cash transactions                                 |  |  |  |  |  |
|                        | 6. Surcharge Rate                                                                                         | Enable Surcharge for a Debit transaction                              |  |  |  |  |  |
|                        | 7. Set batch Time.                                                                                        | Change batch time for Host Auto Close mode                            |  |  |  |  |  |
|                        | 8. Server ID & Invoice                                                                                    | Adds Server ID/Invoice #/Table #/Guest # to Transaction: 1. Off 2. On |  |  |  |  |  |
|                        | 9. Site ID                                                                                                | View or change site ID                                                |  |  |  |  |  |
| 3. Merchant<br>Options | 1. Paper Type *                                                                                           | 2-ply, 1-ply, or customized                                           |  |  |  |  |  |
|                        | 2. No Paper Mode *                                                                                        | No receipt printed                                                    |  |  |  |  |  |
|                        | 3. Buzzer Set *                                                                                           | Enable/disable tone when hitting keyboard keys                        |  |  |  |  |  |
|                        | 4. Operation Mode *                                                                                       | Set terminal in Normal or Demo mode                                   |  |  |  |  |  |
|                        | 5. Battery Saver */**                                                                                     | 1-Off, 2-Radio Only, 3-Radio+Auto Off, 4-Auto Off                     |  |  |  |  |  |

| MAIN MENU                          | SUB-MENU                          | FUNCTION or ACTION                                                                                                 |  |  |
|------------------------------------|-----------------------------------|----------------------------------------------------------------------------------------------------|--|--|
| WAIN WEND                          | 6. Print Disclaimer               | Prints Credit Disclaimer on Receipt                                                                                |  |  |
|                                    | 7. Menu type                      | Sets menu to auto scroll or manual scroll                                                                          |  |  |
|                                    | 8. Set Halo                       | Maximum limit for a transaction (for                                                                               |  |  |
|                                    | 0. 001.10.0                       | sales, refunds, and cash back)                                                                                     |  |  |
|                                    | 9. Print Setup                    | Prints Setup                                                                                                    |  |  |
| 4. Host                            | 1. Merchant                       | Edit Merchant and/or Terminal ID# s for                                                                            |  |  |
| Parameters                         | Parameters                        | all hosts used                                                                                                    |  |  |
|                                    | 2. Host phone                     | Edits: 1. Credit, 2. Debit, 3. Check Host                                                                          |  |  |
|                                    | numbers                           | Phone Numbers                                                                                                    |  |  |
|                                    | 3. Print EDC SETUP                | Prints: Manager Card No., Hosts, Merchant and/or Terminal ID, allowed transaction types, phone numbers, Header etc |  |  |
|                                    | 4. Protocol version               | Displays host protocol name and version                                                                            |  |  |
|                                    | 5. Host Radio Address             | Displays host radio address in TCC (NURIT 3010 only)                                                               |  |  |
| 5. System                          | 1. Set Time and Date              | Date Sets terminal's Date (mm/dd/yy) and Tim                                                                       |  |  |
| Options                            |                                   | (hh:mm:00)                                                                                                    |  |  |
|                                    | 2. Edit PIN Key                   | Edit host processor working key                                                                                    |  |  |
|                                    | 3. Sel Mstr Key                   | Change Master Key location                                                                                         |  |  |
|                                    | 4. Set batch No.                  | Change Batch Number                                                                                                |  |  |
|                                    | 5. Edit Database                  | Void transaction; clear database for selected EDC type                                                             |  |  |
|                                    | 6. Working Mode                   | Switches to AVS for retail. Switches tip                                                                           |  |  |
|                                    |                                   | options for restaurant/tab amount for bar                                                                          |  |  |
|                                    | 7. Pre-dial Call                  | This will cause terminal to dial once card is swiped, if option is turned on                                       |  |  |
|                                    | 8. PIN Pad Function               | Allows encryption of internal PIN Pad                                                                              |  |  |
|                                    | 9. PIN Pad                        | Option to select from an internal or                                                                               |  |  |
|                                    | Configuration                     | external PIN Pad                                                                                                   |  |  |
|                                    | 10. Test Mode                     | Programming purposes only                                                                                          |  |  |
| 6. Radio Test<br>(NURIT 3010 only) | 1. Radio RSSI                     | Displays radio received signal strength                                                                            |  |  |
|                                    | 2. Radio Address                  | Displays the radio's MAN number                                                                                    |  |  |
|                                    | 3. Radio Inf.                     | Displays the radio information                                                                                     |  |  |
|                                    | 4. Battery Test                   | Test the battery                                                                                                   |  |  |
| 7. Download<br>Parameters          | 1. Load PRM                       | Download parameters from Service<br>Center                                                                         |  |  |
|                                    | 2. Connect<br>Parameters          |                                                                                                    |  |  |
|                                    | 1. Phone                          | Edit phone number for parameter download via modem                                                                 |  |  |
|                                    | <ol><li>Exchange Prefix</li></ol> |                                                                                                    |  |  |
|                                    | 3. Via                            | Modem/Com1                                                                                                    |  |  |

| MAIN MENU     | SUB-MENU                                | FUNCTION or ACTION                           |  |  |
|---------------|-----------------------------------------|----------------------------------------------|--|--|
|               | 4. Baud                                 | Baud rate for communication                  |  |  |
|               | 5. Dial                                 | Tone / Pulse                                 |  |  |
| 8.            | 1. Min. Retries                         | Number of times the NURIT will call host     |  |  |
| Communication |                                         | processor                                    |  |  |
|               | 2. Dial: Tone                           | Sets pulse or tone (DTMF) dialing            |  |  |
|               | 3. Exchange Prefix                      | Sets an exchange prefix before phone number. |  |  |
|               | 4. Gateway                              | Not Available                                |  |  |
|               | 5. Suffix                               | Sets a suffix after the phone number.        |  |  |
|               | 6. Via Line/Radio*<br>(NURIT 3010 only) | Enables both radio & phone, or phone only    |  |  |
|               | 7. Chk Line: ON                         | Telephone Line Test                          |  |  |
| 9. Remote     | 1. Start Diags                          | Remote Diagnostic controlled by the Help     |  |  |
| Diagnostic    |                                         | Desk PC                                      |  |  |
|               | 2. Set Comm Prm                         | Phone, Exchange Prefix, Via, Baud, Dial.     |  |  |

<sup>\*</sup> For Wireless POS/EDC Terminal NURIT 3010

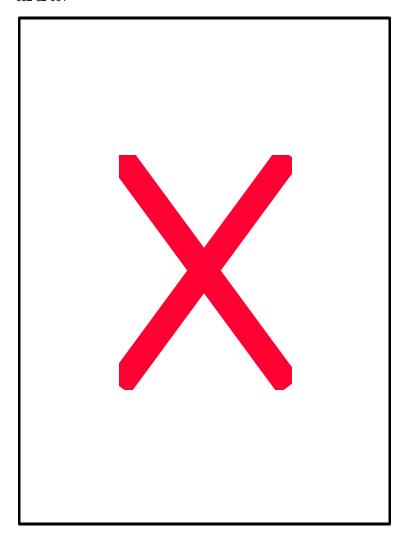

# APPENDIX C INSTALLING/REMOVING PAPER ROLL

Note: See illustration on the opposite page.

### Removing an Empty Paper Roll:

- 1. Remove the paper compartment cover by grasping it on both sides and lifting it towards you and upwards.
- 2. Remove the paper roll core and spindle. Discard the core but save the spindle to be used with a new paper roll.
- Remove any paper left in the printing mechanism by simultaneously pressing the <FUNC> and <CLEAR FEED> buttons in short increments.

**CAUTION**: Do NOT pull the paper backward through the printer mechanism. This may damage the printer and void your product warranty.

### **Inserting a New Paper Roll:**

- 1. Unroll the new paper roll so that the imprinted side of the paper is facing you. Note that some paper manufacturers do NOT imprint on the roll. See illustration on the opposite page.
- 2. Using a scissors, cut the leading edge of the paper roll so that it is perpendicular to the paper feeder and NOT jagged.
- 3. Insert the leading edge of the paper underneath the printer mechanism's rubber platen roller. The printer mechanism should automatically catch and feed the paper. Press the <FUNC> and <CLEAR FEED> buttons simultaneously in short increments until the paper exits a few more centimeters.

- 4. Lift up the paper roll and tighten up any excessive paper slack. Make sure that the paper unrolls from the bottom.
- 5. Slide the spindle into the paper roll and lower the paper roll into the spindle slots on each side of the paper compartment.
- 6. Replace the paper cover by first inserting the tabs on each side of the cover into their designated slots on each side of the paper cover. Be sure that the paper extends outside of the cover before closing.
- 7. Press down on the back of the cover until it snaps in place. You may now use your new paper roll.

This Page Left Blank Intentionally

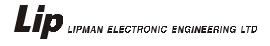

#### INTERNATIONAL HEADQUARTERS

11 Haamal Street, Park Afek, Rosh Haayin, ISRAEL 48092 Tel: (972) 3-9029730; Fax: (972) 3-9029731 É-mail: mail@lipman.co.il

USA HEADQUARTERS 50 Gordon Drive, Sysset, NY USA 11791 Tel: (1) 516-484-9898; Fax: (1) 516-484-9057 E-mail: nuritsys@lipmanusa.com

#### CIS

7 Ostozenka Street, 119034 Moscow, RUSSIA Tel: (7) 095-2905852; Fax: (7) 095-2914474 E-mail: lipman.msk@g23.relcom.ru

### **CHINABBM LTD**

Hua Ying Tower D405, A14 Fuxing Rd. Haidian District, Beijing, P.R. CHINA 100036 Tel: (86) 10-63969635; Fax: (86) 10-63969798 E-mail: bbm@public3.bta.net.cn

## **SPAIN**

10 Lopez de Hoyos Street, Office No. 5, Madrid 28006 Tel: (34) 91-411-6292; Fax: (34) 91-561-0417 E-mail: nuritsys@lipman.es

TURKEY Gayret Sok. No. 8 MCG Binasi 80300 Gayrettepe, Istanbul, TURKEY Tel: (90) 212-274 4816; Fax: (90) 212-274 4810 E-mail: hello@lipman.com.tr